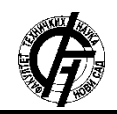

**UDK: 004.738.1:766 DOI[: https://doi.org/10.24867/09EF06Kezmic](https://doi.org/10.24867/09EF06Kezmic)**

# **РАЗВОЈ И ИЗРАДА АПЛИКАЦИЈЕ ЗА ИДЕНТИФИКАЦИЈУ СТАЊА ПРОИЗВОДА УПАКОВАНИХ У ПАМЕТНУ АМБАЛАЖУ**

# **DEVELOPMENT OF AN APPLICATION FOR IDENTIFICATION OF THE CONDITION OF PRODUCTS PACKED IN SMART PACKAGING**

Стефан Кезмић, Стефан Ђурђевић, Драгољуб Новаковић, *Факултет техничких наука, Нови Сад*

### **Област – ГРАФИЧКО ИНЖЕЊЕРСТВО И ДИЗАЈН**

**Кратак садржај** *– Предмет овог рада је израда и дизајнерско решење апликације за идентификацију производа са паметном амбалажом. Циљ рада је испитивање функционалности релативно новог програма за дизајн апликација "Adobe XD" компаније – "Adobe" као и креирање апликације која ће омогућити сваком кориснику врло једноставно кретање кроз исту. Циљ апликације је да кориснику да више информација о приозводу од саме амбалаже и помогне му у одабиру производа.*

**Кључне речи:** *Паметна амбалажа, дизајн апликације, дизајн корисничког искуства.*

**Abstract** *– The subject of this paper is the development and design solution of an application for product identification with smart packaging. The main goal of the study is to examine the functionality of a relatively new application design program "Adobe XD" company - "Adobe" as well as creating an application that will allow each user to very easily navigate through it. The main goal of the application is to give the user more information about the product than the packaging itself and help him choose the right product.*

**Keywords***: Smart packaging, design of application, user experience design*.

## **1. УВОД**

Термин паметна амбалажа се користи за амбалажу која поред својих основних функција, поседује и друге одређене карактеристике. Паметни системи амбалаже се употребљавају у више грана привреде, пре свега у прехрамбеној и фармацеутској индустрији, у циљу олакшања коришћења производа, конзервације његовог квалитета, као и пружања информација о тренутном стању производа (Слика 1.), конзументу [1].

Интелигентну амбалажу карактерише то да она омогућава конзументу да директно прати информације о производњи производа. Овај начин интеракције амбалаже са конзументом се омогућава путем индикатора и сензора који су уграђени у саму амбалажу [2].

#### **НАПОМЕНА:**

**Овај рад проистекао је из мастер рада чији ментор је био др Драгољуб Новаковић, ред. проф.**

\_\_\_\_\_\_\_\_\_\_\_\_\_\_\_\_\_\_\_\_\_\_\_\_\_\_\_\_\_\_\_\_\_\_\_\_\_\_\_\_\_\_\_\_\_\_

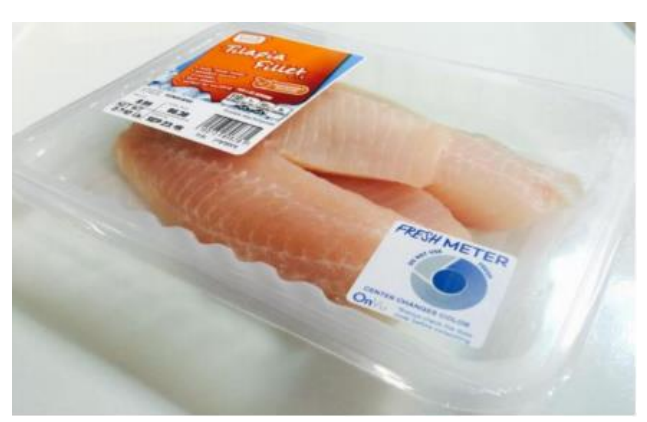

*Слика 1. Индикатор свежине на производу*

### **2. ЕКСПЕРИМЕНТАЛНИ ДЕО РАДА**

Практични део обухвата креирање дизајна и интеракције кроз апликацију за детектовање одређених индикатора на паметној амбалажи. За даљи рад коришћен је програм "Adobe XD 2019" у комбинацији са програмима као што су "Adobe Photoshop 2017" и "Adobe Illustrator 2017" (Слика 2.).

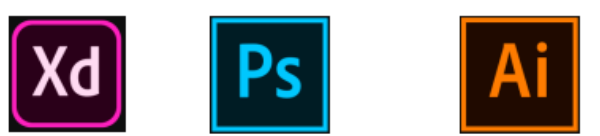

Adobe XD

Adobe Photoshop Adobe Illustrator

*Слика 2. Иконице коришћених програма Адобе пакета* 

Решење је да се креира апликација која ће крајњем кориснику (купцу) омогућити лакшу и једноставнију куповину током одабира одређеног производа, тако што ће скенирањем производа са паметном амбалажом доћи до већих информација о самом производу у односу на досадашње основне информације које се могу наћи на самој амбалажи конвенционалног типа.

Након скенирања производа, апликација вас води до одређеног сајта где се налази комплетан опис производа као што је – назив, цена, оцена производа, информација о лагеру производа, информација о интолерантности на одређене додатке као што су (глутен, лактоза, соја, карагенан, итд.), коментари и досадашња искуства корисника који су већ испробали дати производ, основне информације о производу и његове специфичности, састојци производа, упутство за употребу, датум производње или датум истека производа, нето количина као и свежина производа.

Водиља за креирање апликације био је дати алгоритам на основу кога је разрађен даљи део рада. Алгоритам се састоји од 4 главне секције: 1. Штампани код – "BARKOD" и "QR KOD"; 2. Штампана електроника и сензори – "RFID", "NFC", "BEACON", "SENZOR"; 3. Паметни индикатори – ТТИ, СВЕЖИНА, ГАС, ХРОМ; 4. Проширена реалност (Слика 3.).

MODEL IDENTIFIKACIJE STANJA ZAŠTITNIH ELEMENATA GRAFIČKE AMBALAŽE

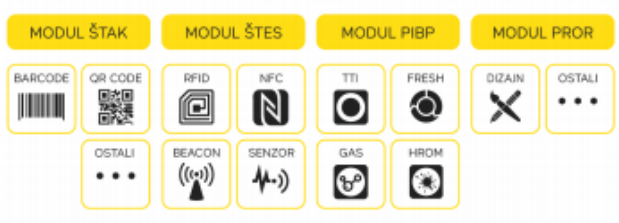

*Слика 3. Алгоритам као водиља за израду апликације*

Када се покрене апликација, почиње очитавање и долазимо до почетне стране. Како ова апликација служи искључиво за скенирање производа, бирамо дугме "скенирај" што нас даље води до 4 типа скенирања. На основу 4 главна сектора датог алгоритма при уласку у програм постоје 4 различите врсте скенирања. На слици 4 су приказани кораци који воде до поменуте селекције.

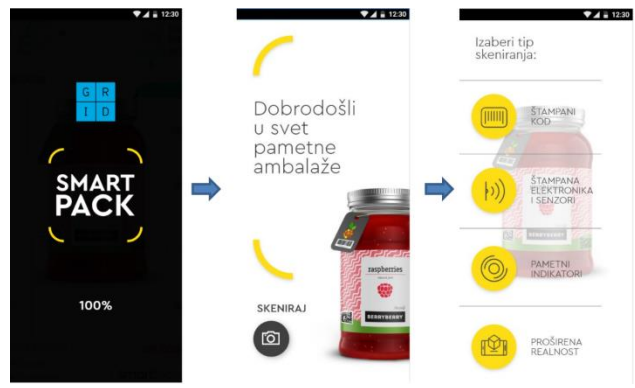

*Слика 4. Приказ почетна 3 екрана апликације*

Прво дугме односно први тип скенирања јесте штампани код. Штампани код се састоји од два типа кодова а то су Бар-код и QR код. Када притиснемо то дугме очитава се страница и добијамо поделу где можемо изабрати који тип скенирања желимо од ова два. Бирањем једног од та два типа, камера на телефону се аутоматски покреће где је преко ње постављен предефинисан, транспарентан "frame" (оквир) који сужава опсег камере у један мањи квадрат. Неопходно је на производу пронаћи баркод или QR код и нацентрирати га у тај оквир како би га апликација детектовала и скенирала. Када позиционирате камеру на одређени код, нуди вам се опција "усликај" која се налази на дну екрана (Слика 5.).

Након притиска дугмета "усликај" апликација детектује код и аутоматски се приказује на екрану линк као и "рор ир" прозор са краћим описом производа. Притиском на линк или на "рор up" прозор корисник се даље води на сајт производа са детаљним информацијама. Ако желимо да поновимо скенирање или одустанемо од овог типа скенирања нуде нам се опције за поновно скенирање као и опција за излаз из

овог типа скенирања. Притиском на линк, долазимо до главне странице односно сајта на ком се налази производ.

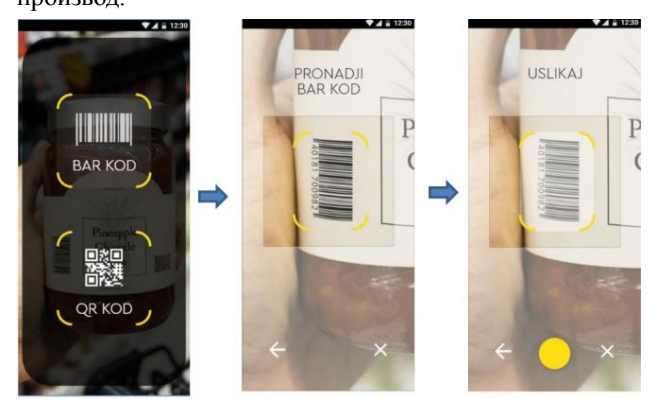

*Слика 5. Бирање баркода и његово скенирање*

Други тип скенирања везан је за штампану електронику и сензоре. Бирањем овог типа појављују се 4 дугмета – 2 дугмета за штампану електронику и 2 дугмета за сензоре. Притиском на једно од 2 дугмета штампане електронике, појављује се кратко објашњење кориснику како треба да се постави телефон у односу на производ тј. амбалажу на производу. Неопходно је да размак између телефона и индикатора на амбалажи не буде већи од 10 центиметара како би га апликација детектовала и линковала на дати сајт везан за производ (Слика 6.).

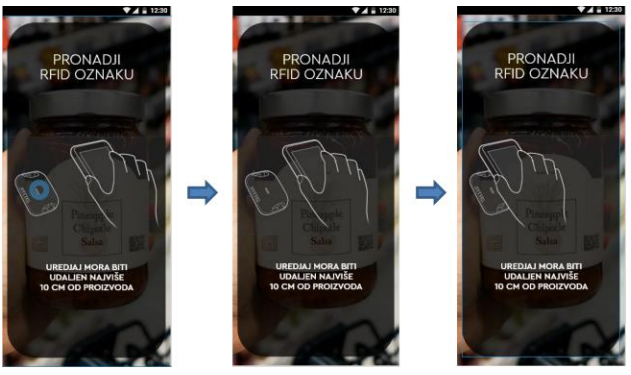

*Слика 6. Правилна поставка телефона ка производу*

Неколико секунди након овог објашњења, пали се камера (такође са предефинисаним оквиром), која када пронађе тражени индикатор (у овом случају су то РФИД или НФЦ индикатори), аутоматски линкује страницу (за разлику од кодова где је неопходно сликати код), на којој се налази производ, заједно са "pop up" прозорчићем са основним информацијама о производу. Кликом на "линк" дугме или "pop up" прозор – апликација нас шаље на адресу главне странице о производу.

Друга два детектора амбалаже су сензори и ако изаберемо један од два сензора апликација аутоматски покреће "Google Map" апликацију, где је мапа с почетка "blur-ovana" (замућена) јер је акценат стављен на нотификацију везану за дати производ. Нотификација се појављује када сте у непосредној близини производа. Да би апликација препознала вашу непосредну близину, неопходно је да локатор на телефону корисника буде укључен. На екрану се појављују два дугмета – прво дугме "види производ"

шаље корисника на главну страницу како би корисник одлучио да ли жели да погледа исти. Друго дугме "прикажи путању" заправо исцртава путању од корисника до продавнице у којој се дати производ налази (Слика 7.).

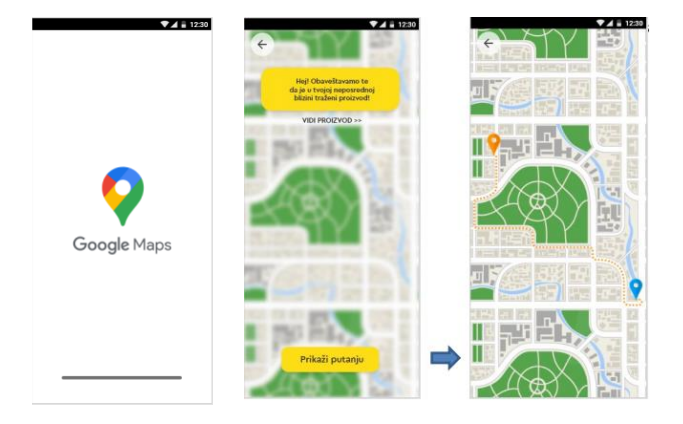

*Слика 7. Очитавање "Google Maps" и приказ путање*

Што се тиче трећег типа скенирања, у питању су паметни индикатори, који су смештени на амбалажи. Принцип функционисања апликације за овај трећи вид скенирања је сличан првом када смо проналазили индикатор на амбалажи, апликација детектује индикатор и нуди опцију за одлазак на главни сајт о производу.

За разлику од прва три понуђена типа која се детектују помоћу индикатора, стање се детектује на амбалажи помоћу паметне (хроматске) боје.

Четврти тип је можда и најзанимљивији тип у визуелном смислу, јер користи технологију проширене реалности (augmented reality), која својим видео и аудио ефектима доприноси купцу супериорнији осећај на који доживљава одређени производ у реалном времену (Слика 8.). Ти ефекти могу да буду забавног карактера али и информативног карактера.

Када су у питању ефекти забавног карактера, то су обично ефекти који стварају потпунију и јаснију слику о производу, док код информативних ефеката су то најчешће напоменуте неке новине додате производу или неке акције које су у том моменту везане за производ. Када притиснемо дугме проширeне реалности, након очитавања, аутоматски се пали камера на телефону.

На екрану се може видети исписан текст који тражи од корисника да скенира производ. Када је производ доведен у адекватну позицију, апликација скенира амбалажу (производ) тако што покреће исцртавање "outline" линије и детектује га. Неколико секунди наког скенирања, на екрану се појављују два нова дугмета: "Покрени АР" и дугме "О производу".

Ако изаберемо дугме ... Покрени АР", видео и аудио ефекти ће бити приказани заједно са скенираним производом у реалном времену. Ако изаберемо дугме "О производу" апликација нас води на главну страницу са детаљним информацијама о производу.

Можемо закључити да сваки од ових типова скенирања нас води до главне странице која је заправо циљна дестинација корисника и која садржи све битне информације везане за дати производ. Ова страница је дужа у односу на величину једног екрана, па је ради лакшег кретања кроз апликацију додат "slider" (клизач) помоћу ког је олакшана интеракција кроз апликацију.

Прве и по градацији најбитније информације већини корисника су на самом почетку стране и везане су за цену производа, оцену производа (досадашњих корисника), опција да и сам корисник оцени производ, информација о лагеру производа као и информација да ли производ садржи неке додатке на које је потенцијални купац интолерантан (Слика 9.).

Ако се слајдером спустимо за једну висину екрана ниже, долазимо до секције са коментарима претходних корисника и њихова искуства са тим производом. Овде се такође може оставити коментар уз напомену да ће име корисника и име државе бити исписано уз постављени коментар. Када се испише коментар, кликом на дугме "објави", он ће бити аутоматски додат на сајт.

Секција испод коментара, везана је за информације са декларације производа. Овде се могу наћи информације као што су назив произвођача, увозник, земља порекла, дистрибутер, састојци, алергени, упутство за употребу, свежина производа, нето тежина као и рок истека производа. Све ове информације су статичне (не мењају се), осим информације о свежини, која је директно везана за паметну амбалажу и мења се током времена у зависности од свежине производа.

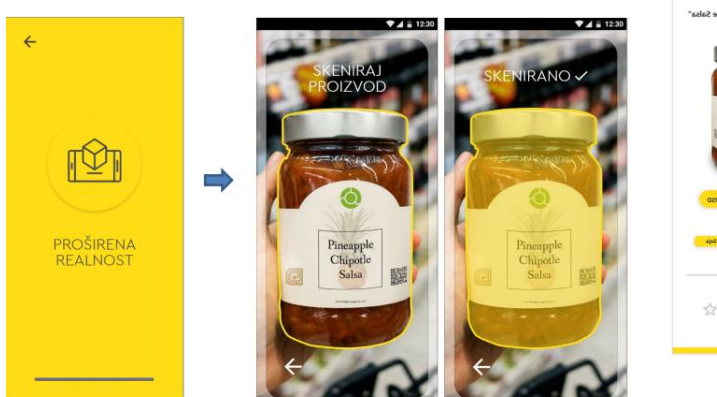

*Слика 8. Скенирање производа путем линија за детекцију*

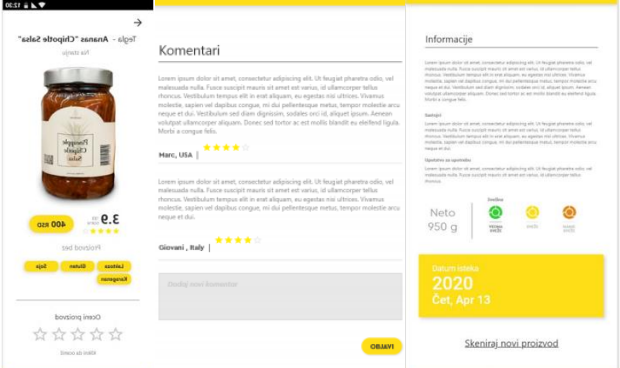

*Слика 9. Детаљније информације о производу, коментари и информације*

На крају странице, постоји опција односно дугме "скенирај нови производ" која враћа на прву страну апликације у случају да се жели скенирати нови поризвод како би се упоредио са тренутним.

#### **3. ЗАКЉУЧАК**

На основу све већег тржишта као и потражње, све је већа потреба корисника, у овом случају купца за технологијама које лакше и брже доводе купца до траженог производа или услуге.

Осим тих погодности, купац постаје незадовољен основним информацијама које можемо наћи на самом производу и самим тим паметна амбалажа постаје преседан у одабиру жељеног производа, која у комбинацији са новонасталом апликацијом нуди кориснику детаљније и опширније информације. Као нови програм од стране Адобе компаније, "Adobe XD" постаје револуционарни "User Experience" програм са усавршеном интеракцијом са UI дизајнером, који олакшава развој апликација неопходних за "оживљавање" паметних индикатора на амбалажи.

#### **4. ЛИТЕРАТУРА**

- [1] Obradović, T. (2000) Savremena izrada ambalaže, Data status, Beograd
- [2] Миочић Л. (2015) Осигуравање квалитете у процесу развоја иновативне амбалаже, Графички факултет, Загреб. [https://eprints.grf.unizg.hr/2404/1/DB450\\_Miocic\\_Luka.](https://eprints.grf.unizg.hr/2404/1/DB450_Miocic_Luka.pdf) [pdf](https://eprints.grf.unizg.hr/2404/1/DB450_Miocic_Luka.pdf) (Датум приступа:09.08.2019.).
- [3] Индикатор свежине на производу [https://imsinc.com](https://imsinc.com/) (Датум приступа:02.02.2020.).

**[**4] Иконице коришћених програма Адобе пакета <https://www.pinterest.com/pin/766737905302507755/> (Датум приступа:02.02.2020.).

[5] Ђурђевић, С. (2019), "Модел идентификације стања заштитних елемената графичке амбалаже" [http://nardus.mpn.gov.rs/bitstream/handle/12](http://nardus.mpn.gov.rs/bitstream/handle/123456789/11878/Disertacija.pdf?sequence=1&isAllowed=y) [3456789/11878/Disertacija.pdf?sequence=1&isAllowed=](http://nardus.mpn.gov.rs/bitstream/handle/123456789/11878/Disertacija.pdf?sequence=1&isAllowed=y) [y](http://nardus.mpn.gov.rs/bitstream/handle/123456789/11878/Disertacija.pdf?sequence=1&isAllowed=y) (Датум приступа 02.02.2020.)

Адреса аутора за контакт:

МСц Стефан Кезмић stefankezmic@gmail.com

Проф. др Драгољуб Новаковић novakd@uns.ac.rs

МСц Стефан Ђурђевић djurdjevic@uns.ac.rs

Графичко инжењерство и дизајн, Факултет техничких наука, Нови Сад